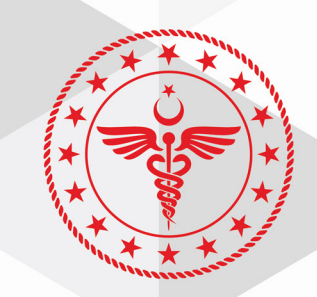

# T.C. SAĞLIK BAKANLIĞI **KAMU HASTANELERİ GENEL MÜDÜRLÜĞÜ** Tedarik Planlama, Stok ve Lojistik Vönetimi Daire Başkamlığı

### SAĞLIK MARKET-TEDARİK PAYLAŞIM PLATFORMU TEKNİK ŞARTNAME GÖRÜŞ BİLDİRİM / GÖRÜŞ LİSTESİ MODÜLÜ KULLANIM KILAVUZU

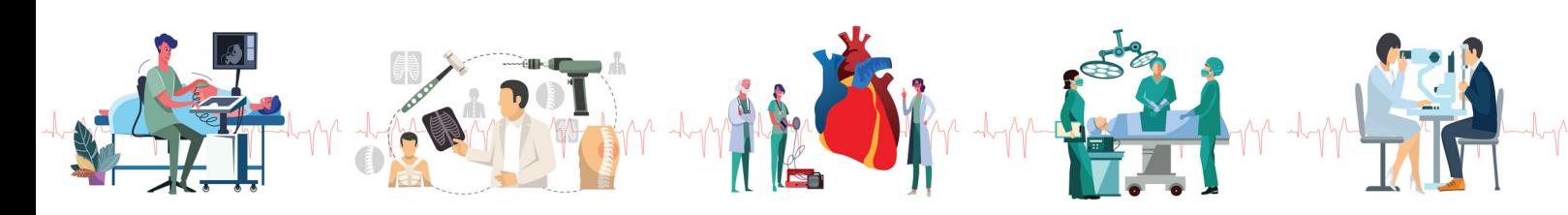

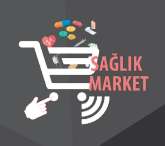

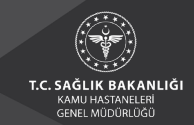

#### **1. KULLANICI GİRİŞ İŞLEMLERİ**

**1.1.** https://saglikmarket.saglik.gov.tr adresinden sisteme giriş sağlanır.

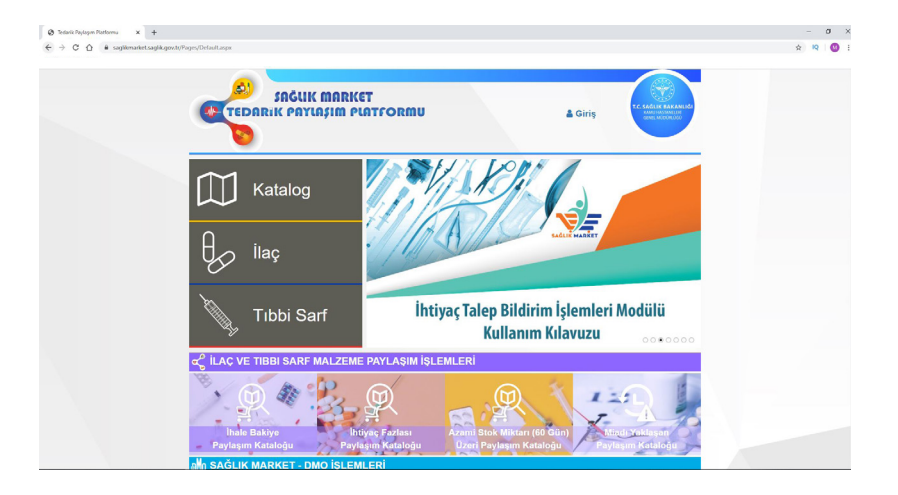

**1.2.** İl Sağlık Müdürlükleri ve bağlı sağlık tesislerinde ilgili ürünleri kullanan personelin sağlık e-posta adresleriyle, tedariki planlayan personelin ise MKYS kullanıcıları ile "Teknik Şartname Görüş Bildirim" modülüne giriş yapılır.

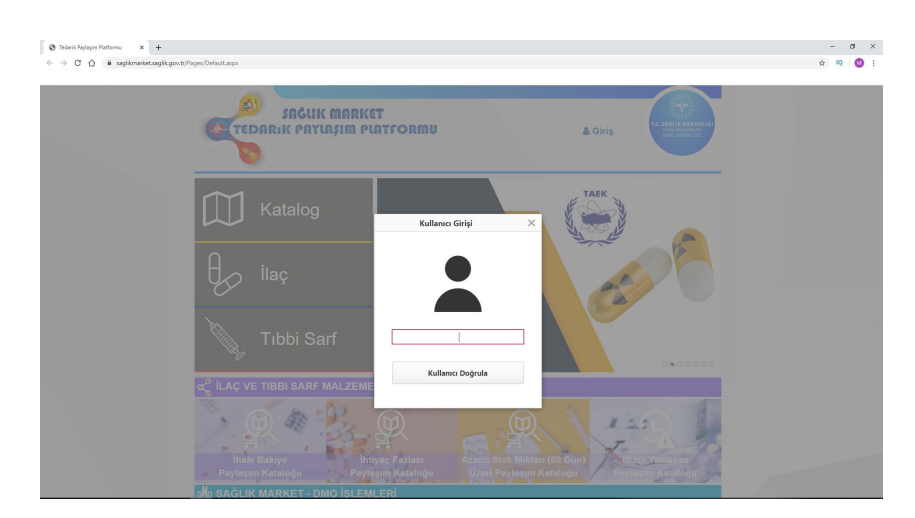

**1.3.** Kullanıcı girişi yapıldıktan sonra açılan ekranda şifre bilgisi alanına; saglik.gov.tr uzantılı kişisel mail adresi şifresi veya MKYS kullanıcı şifresi ile sisteme giriş sağlanır.

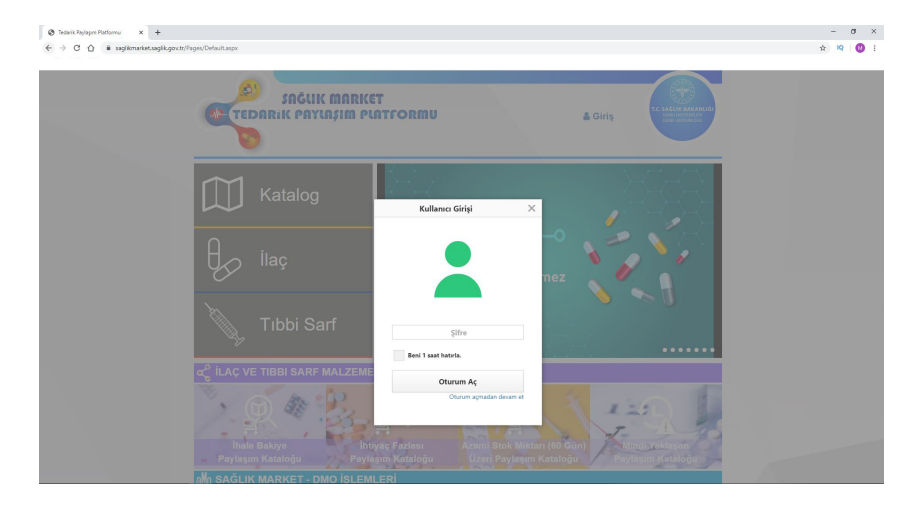

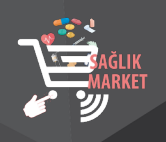

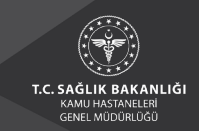

#### **2. TEKNİK ŞARTNAME GÖRÜŞ BİLDİRİM İŞLEMLERİ**

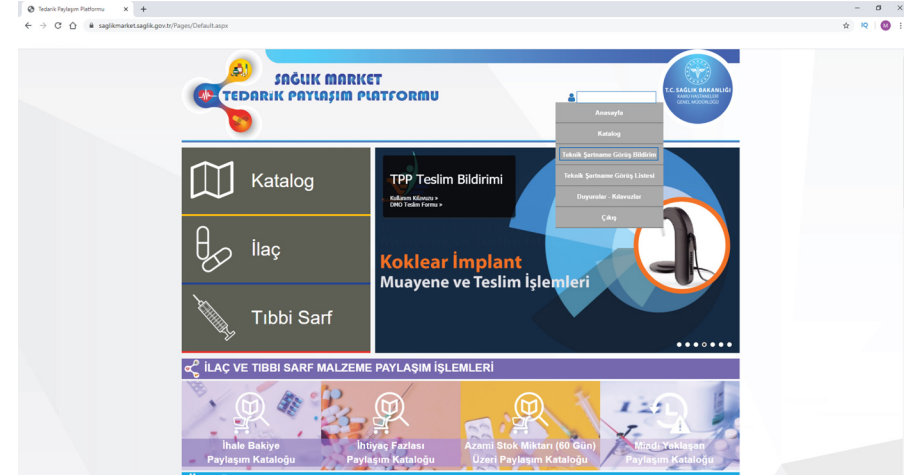

**2.1.** "Kullanıcı Adı" alanına tıklanır ve "Teknik Şartname Görüş Bildirim Ekranı" bölümünden modüle giriş yapılır.

**2.2.** "Teknik Şartname Görüş Bildirim Ekranı"na giriş yapıldığında aşağıda yer alan ekran açılacaktır. Bu ekran üzerinde "SUT Tanımı, SUT Kodu, SUT Listesi, Durum Seçimi" alanlarından seçim yapılarak sorgula butonuna basılmalıdır. Arama motoru aracılığıyla teknik şartname adı veya teknik şartname kodu ile arama yapılabilmektedir.

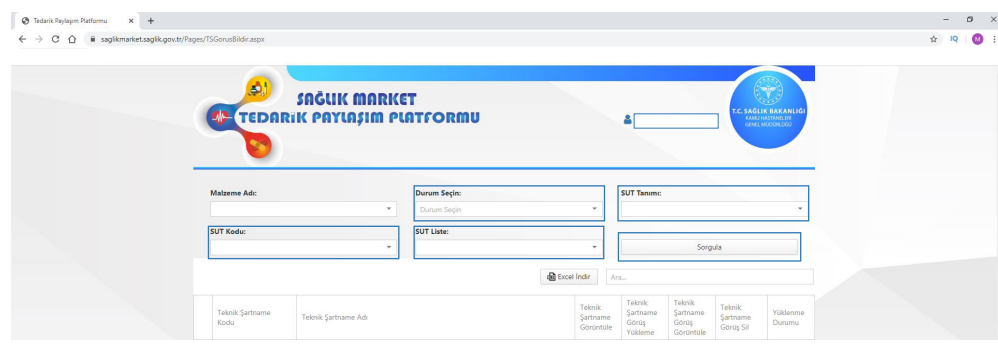

**2.3.** Arama kriterleri belirlendikten sonra "Sorgula" butonuna tıklandığında aşağıda yer alan ekran açılmaktadır.

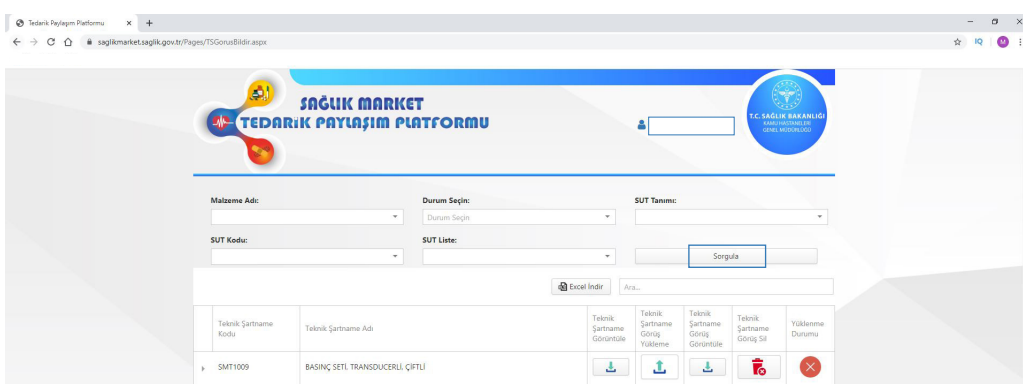

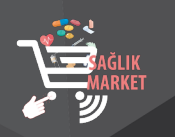

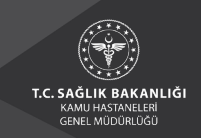

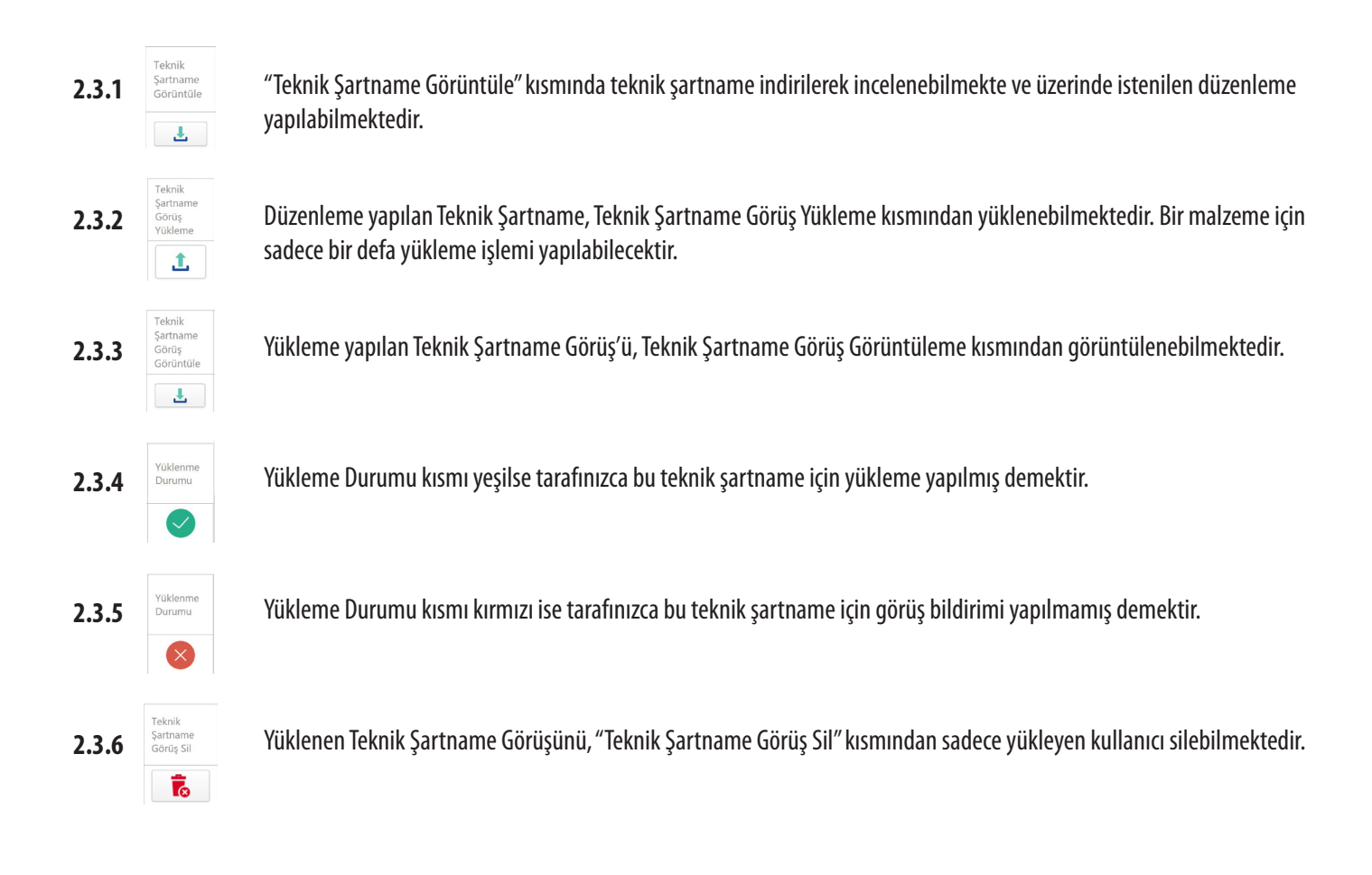

#### **3. TEKNİK ŞARTNAME GÖRÜŞ LİSTESİ**

**3.1.** "Kullanıcı Adı" alanına tıklanır ve "Teknik Şartname Görüş Listesi Ekranı" bölümünden modüle giriş yapılır.

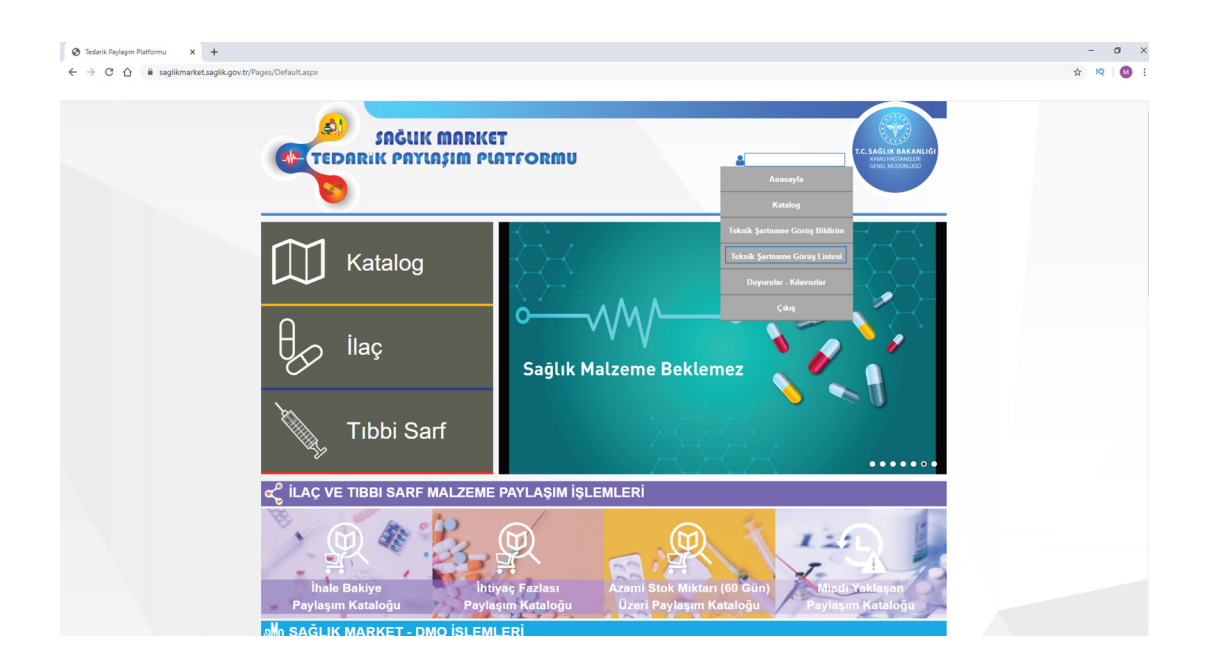

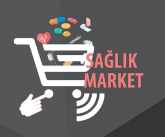

**3.2.** "Teknik Şartname Görüş Listesi Ekranı"na giriş yapıldığında aşağıda yer alan ekran açılacaktır. Bu ekran üzerinde "SUT Tanımı, SUT Kodu, SUT Listesi, Durum Seçimi" alanlarından seçim yapılarak sorgula butonuna basılmalıdır. Arama motoru aracılığıyla teknik şartname adı veya teknik şartname kodu ile arama yapılabilmektedir. Arama kriterleri belirlendikten sonra sorgula butonuna tıklandığında aşağıda yer alan ekran açılmaktadır.

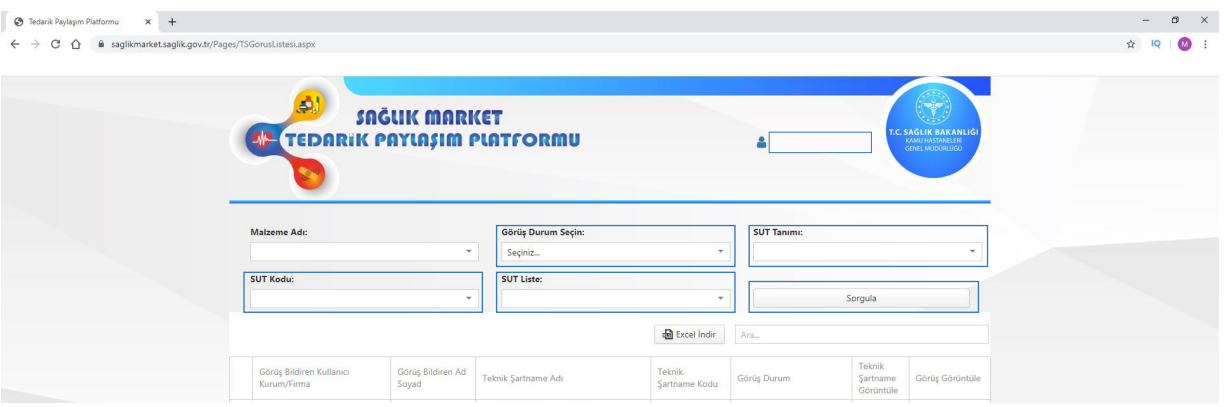

**3.3.** Açılan ekranda "Görüş Bildiren Kullanıcı Kurum/Firma, Görüş Bildiren Ad Soyad, Teknik Şartname Adı, Teknik Şartname Kodu, Görüş Durumu, Teknik Şartname Görüntüleme, Görüş Görüntüleme," alanları bulunmaktadır.

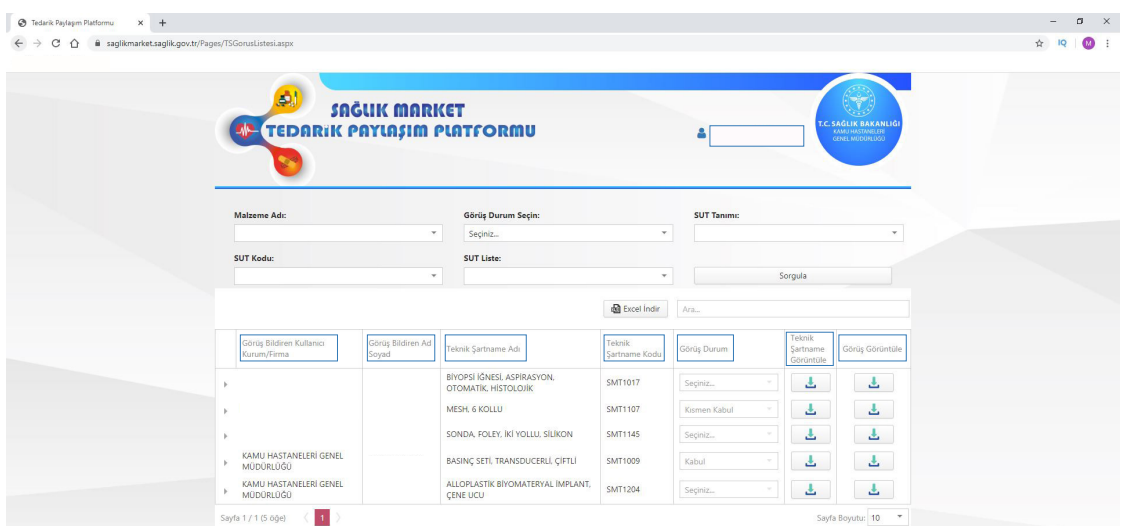

**3.4.** Tarafınızca yüklenen teknik şartname görüşünüz Bakanlığımız tarafından incelenerek değerlendirilecektir. "Görüş Durumu" kısmında yüklemiş olduğunuz görüşünüzün değerlendirme sonucu (kabul, red veya kısmen kabul) bulunmaktadır.

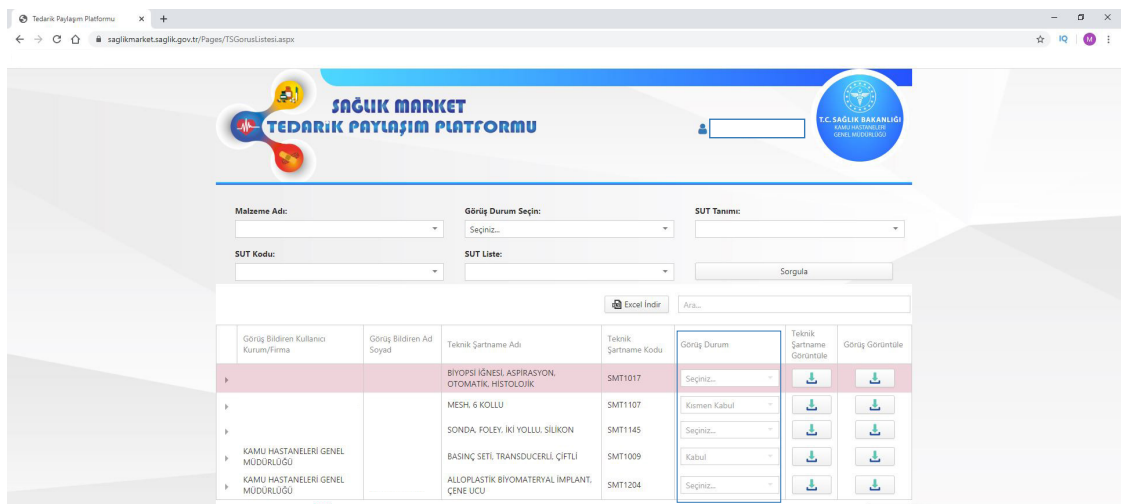

Evrakın elektronik imzalı suretine http://e-belge.saglik.gov.tr adresinden 7bc47c53-5896-422a-9ea6-bcb5486aae44 kodu ile eri ebilirsiniz. Bu belge 5070 sayılı elektronik imza kanuna göre güvenli elektronik imza ile imzalanmıstır.

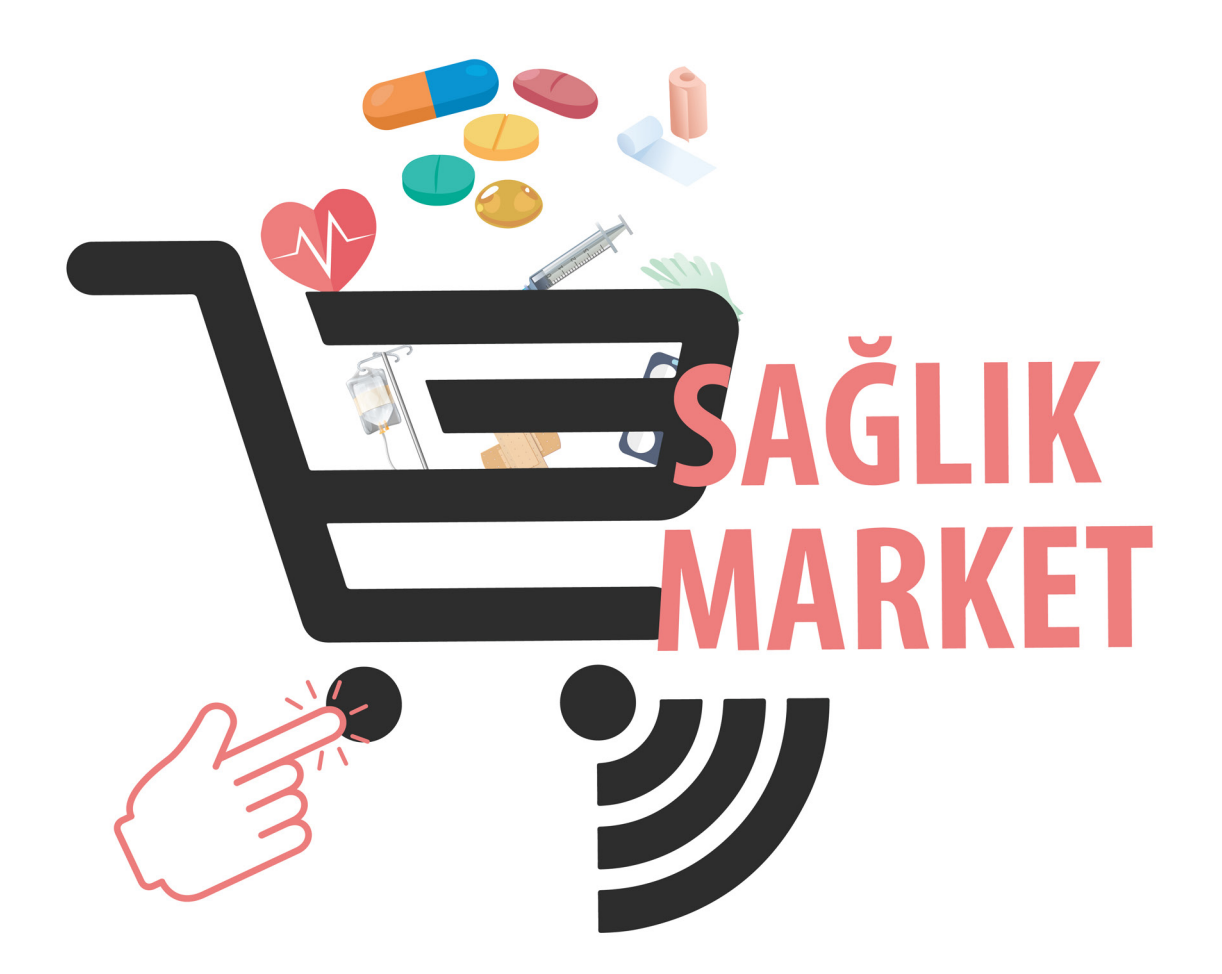

Uygulama ile ilgili destek/soru/görüşleriniz için saglik.market@saglik.gov.tr adresine mail atmanız rica olunur.

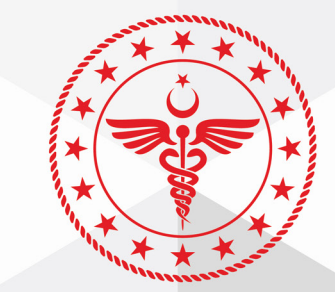

## T.C. SAĞLIK BAKANLIĞI **KAMU HASTANELERİ**